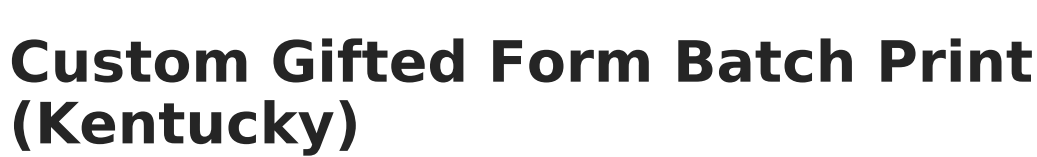

Last Modified on 03/11/2024 8:45 am  $CD$ 

Infinite  $\varepsilon$  (  $\checkmark$ 

#### **PATH:** Student Information > Reports > Custom Gifted Form Batch Print

The Custom Gifted Form Batch Print allows you to generate a printable PDF of all existing documents for a specific Gifted and Talented custom form for a particular grade level(s) or students in an Ad hoc filter. Using this tool, users can now print Gifted and Talented records for multiple students at the same time and eliminate the need to generate them one by one.

Tool [Rights](http://kb.infinitecampus.com/#tool-rights) | [Custom](http://kb.infinitecampus.com/#custom-gifted-form-batch-print-editor-options) Gifted Form Batch Print Editor Options | [Generating](http://kb.infinitecampus.com/#generating-the-custom-gifted-form-batch-print) the Custom Gifted Form Batch Print | Where are Custom Gifted Form [Documents](http://kb.infinitecampus.com/#where-are-custom-gifted-form-documents-created?) Created? | How Do I Create a Gifted Form Document for a Student?

Gifted Custom Forms may contain identifying student and staff information.

This tool is only available in the Kentucky District Edition of Campus.

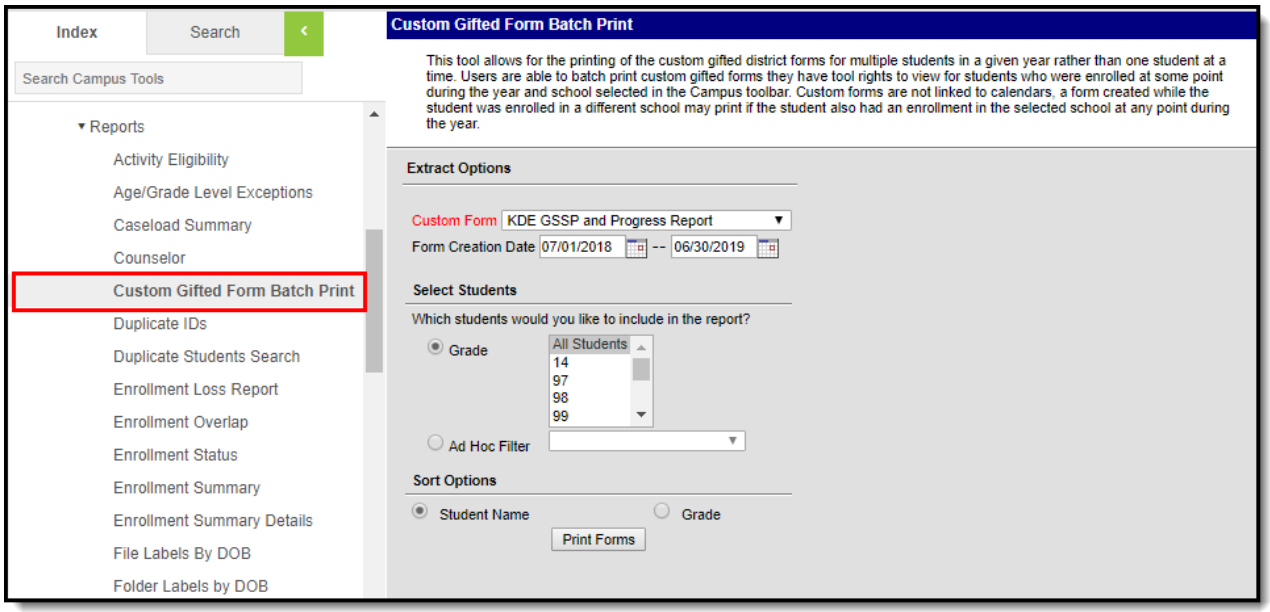

Image 1: Custom Gifted Form Batch Print Editor

### **Tool Rights**

**PATH:** System Administration > User Security > Users > Tool Rights

Users must have at least **R**(ead) rights to the Custom Gifted Form Batch tool in order to generate a batch print.

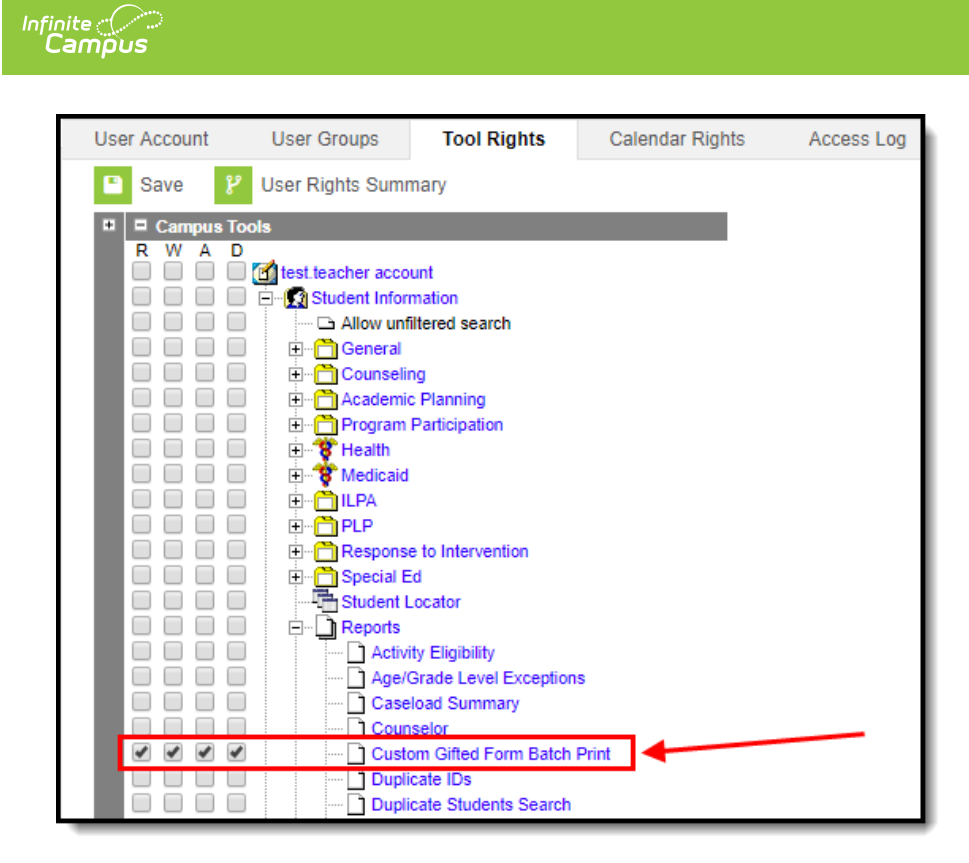

Image 2: Custom Gifted Form Batch Print Tool Rights

# **Custom Gifted Form Batch Print Editor Options**

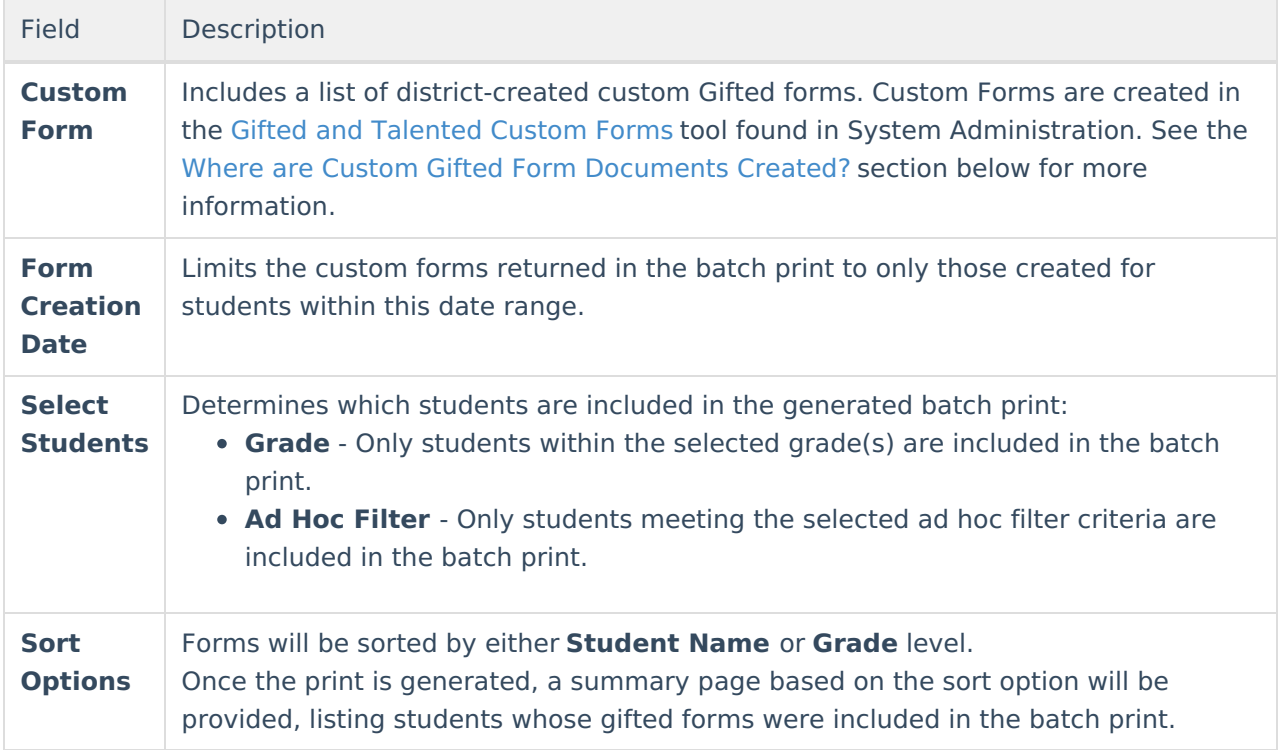

# **Generating the Custom Gifted Form**

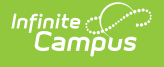

# **Batch Print**

- 1. Select a **Custom Form**. Only existing records for this form are included in the batch print.
- 2. Enter the **Form Creation Date**. Only student forms created within this date range are included within the batch print.
- 3. Select if students will be included based on **Grade** or an **Ad Hoc Filter**.
- 4. Select how forms will be sorted within the batch print.
- 5. Click **Print Forms**. The document will generate in PDF format.

The PDF will first display a summary page based on the sort option, listing students whose gifted forms were included in the print, followed by each form document.

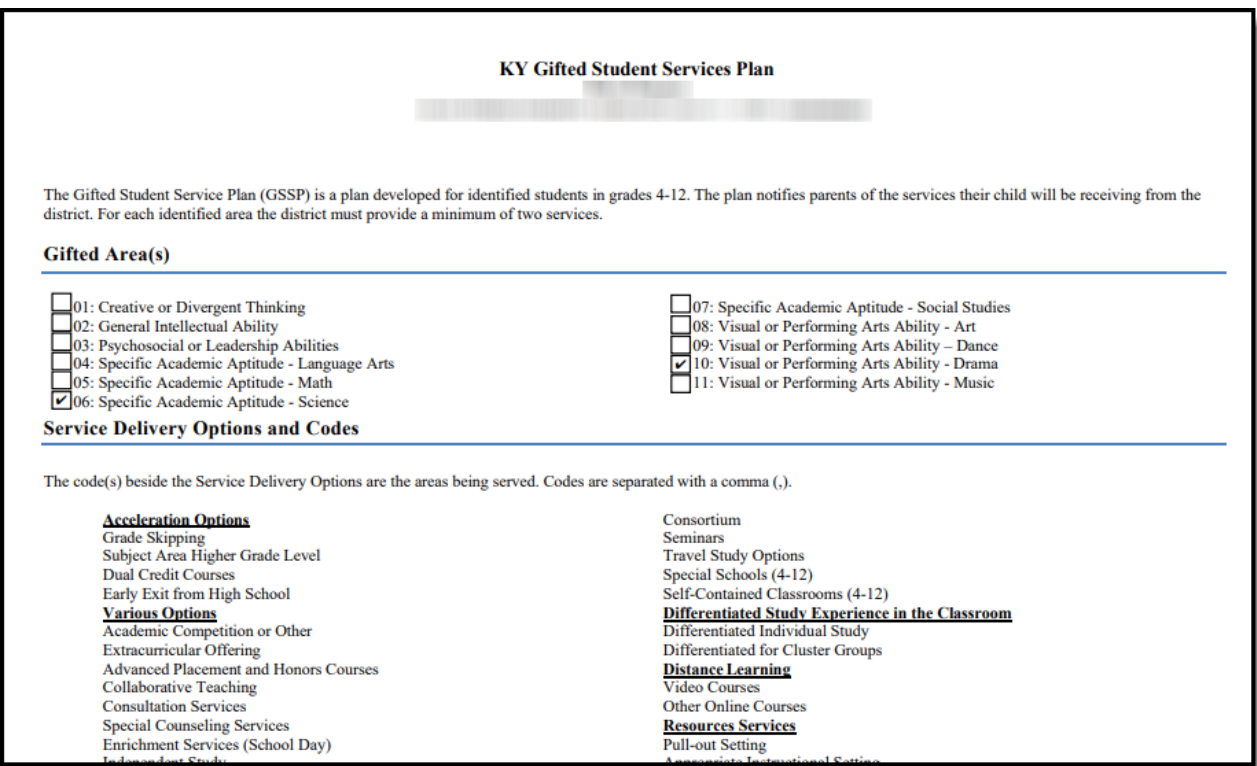

Image 3: Example of <sup>a</sup> Custom Gifted Form Print

## **Where are Custom Gifted Form Documents Created?**

#### **PATH:** System Administration > Gifted and Talented > Custom Forms

Districts can create and upload custom Gifted and Talented forms using the Custom Forms tool within the Gifted and Talented folder of System [Administration.](https://kb.infinitecampus.com/help/manage-custom-forms-on-the-documents-tab-gifted-and-talented) See the Custom Forms (Gifted and Talented) article for more information about this process.

| Infinite                                    |                       |                                               |                 |                  |               |                   |                 |
|---------------------------------------------|-----------------------|-----------------------------------------------|-----------------|------------------|---------------|-------------------|-----------------|
| <b>Campus</b>                               |                       |                                               |                 |                  |               |                   |                 |
|                                             |                       |                                               |                 |                  |               |                   |                 |
| Index<br>Search                             | <b>Custom Forms</b>   |                                               |                 |                  |               |                   |                 |
| <b>Search Campus Tools</b>                  |                       |                                               |                 |                  |               |                   |                 |
| $\triangleright$ Custom                     | <b>STATUS</b>         | <b>NAME</b>                                   | <b>SEQUENCE</b> | <b>FORM TYPE</b> | <b>MODULE</b> | <b>START DATE</b> | <b>END DATE</b> |
| ▶ Data Change Tracker                       | (A  )<br>$\mathbf{v}$ |                                               | ٠               | (A  )<br>v.      | (A  )<br>v.   | month/day/ ■      | month/day/ ■    |
| ▶ Data Defining Tools<br>▶ Data Interchange | <b>ACTIVE</b>         | <b>KDE GSSP and</b><br><b>Progress Report</b> |                 | Interactive      | gifted        | 06/29/2018        |                 |
| ▶ Data Utilities<br>▶ Digital Repository    | ACTIVE                | Notice of Team<br>Meeting                     |                 | <b>Blank</b>     | gifted        | 08/20/2018        |                 |
| ▶ Enrollment                                | <b>ACTIVE</b>         | Manifestation<br>Determination                | $\overline{2}$  | Blank            | gifted        | 08/20/2018        |                 |
| $\triangleright$ Finance                    |                       |                                               |                 |                  |               |                   |                 |
| ▼ Gifted and Talented                       |                       |                                               |                 |                  |               |                   |                 |
| <b>Custom Forms</b>                         |                       |                                               |                 |                  |               |                   |                 |
| ▶ Grading & Standards                       |                       |                                               |                 |                  |               |                   |                 |

Image 4: Creating and Uploading New District Gifted Custom Forms

## **How Do I Create a Gifted Form Document for a Student?**

**PATH:** Student Information > Program Participation > Gifted and Talented > Documents

You can create a custom Gifted and Talented form for a student by using the Documents tab found in the Gifted and Talented area of Program Participation. See the Documents (Gifted and Talented) article for more information about this process.

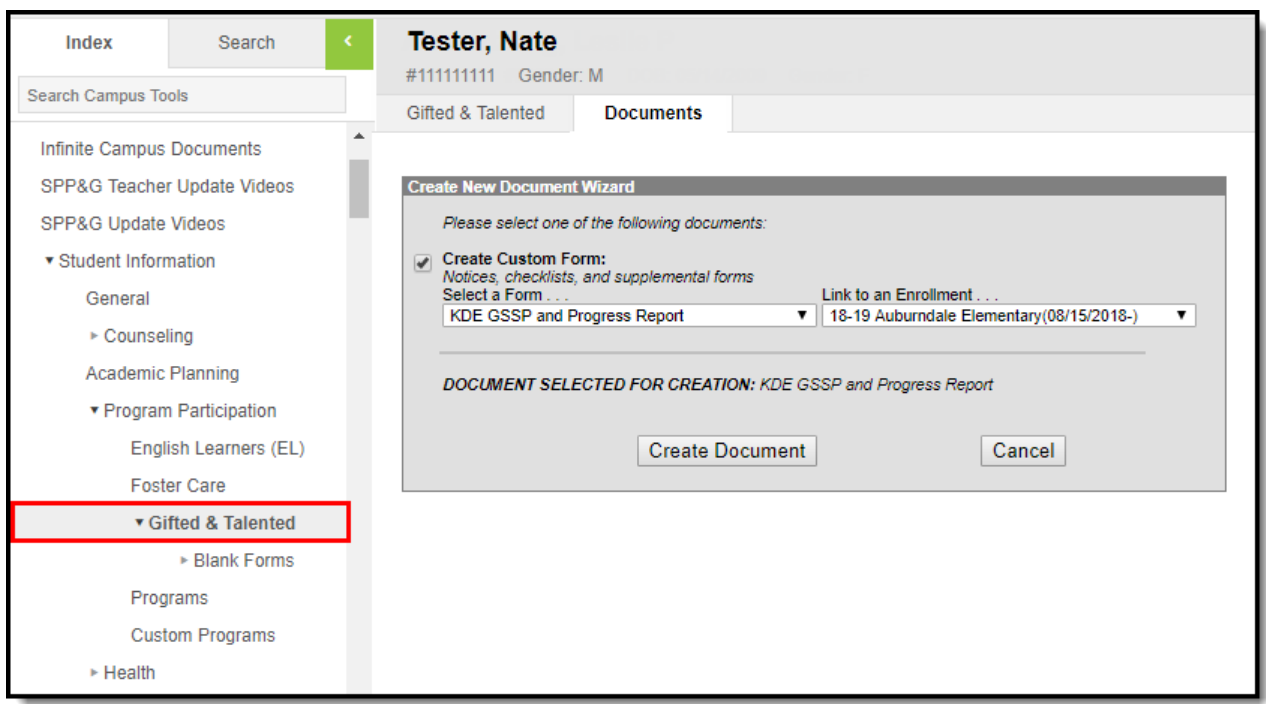

Image 5: Creating <sup>a</sup> Custom Gifted Form for <sup>a</sup> Student